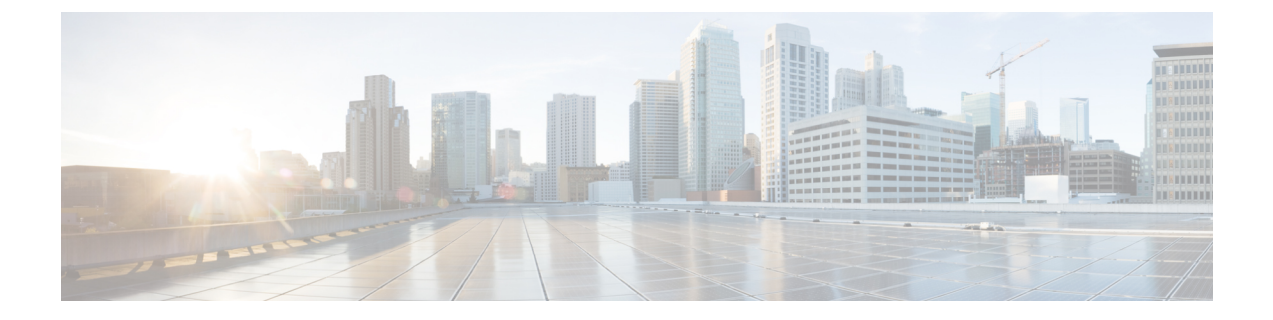

# **Cisco Personal Communications Assistant** へ のアクセスの設定

• Cisco Personal Communications Assistant [へのアクセスの設定](#page-0-0) (1ページ)

# <span id="page-0-0"></span>**Cisco Personal CommunicationsAssistant**へのアクセスの設 定

## はじめに

Cisco Personal Communications Assistant (PCA) が、インストール中に Cisco Unity Connection サーバにインストールされます。これは、ユーザに Cisco Unity Web ツールへのアクセスを提 供する Web サイトで、これによってユーザは、Unity Connection でメッセージや個人の設定を 管理できるようになります。Cisco PCA で使用可能な Web ツールには、次のものが含まれま す。

- Messaging Assistant
- Cisco Unity Connection パーソナル着信転送ルール

上記のツールの詳細については、各ツールの該当する『*User Guide for Cisco Unity Connection* 』 およびヘルプを参照してください。

## **Cisco PCA** にアクセスするための **Web** ブラウザの設定

Cisco PCA および Cisco Unity Connection Web ツールを使用するようには、各ユーザ ワークス テーションのブラウザを設定する必要があります。コンピュータにインストールされているブ ラウザに応じて、適切な項を参照してください。

各ブラウザでサポートされているバージョンのリストについては、次のURLから『*Compatibility Matrix for Cisco Unity Connection*』を参照してください。 [https://www.cisco.com/c/en/us/td/docs/voice\\_ip\\_comm/connection/compatibility/matrix/b\\_cucclientmtx.html](https://www.cisco.com/c/en/us/td/docs/voice_ip_comm/connection/compatibility/matrix/b_cucclientmtx.html)

#### **Apple Safari**

Cisco PCA にアクセスするために Safari を設定するには、次のタスクを実行します。

- **1.** 正しいブラウザの設定に必要なソフトウェアがインストールされていることを確認しま す。次のURLから、『*System RequirementsforCisco UnityConnection Release 14*』の「[Software](https://www.cisco.com/c/en/us/td/docs/voice_ip_comm/connection/14/requirements/b_14cucsysreqs.html#ID-2616-00000115) [Requirements-User](https://www.cisco.com/c/en/us/td/docs/voice_ip_comm/connection/14/requirements/b_14cucsysreqs.html#ID-2616-00000115) Workstations」の項を参照してください。[https://www.cisco.com/c/en/us/td/](https://www.cisco.com/c/en/us/td/docs/voice_ip_comm/connection/14/requirements/b_14cucsysreqs.html) [docs/voice\\_ip\\_comm/connection/14/requirements/b\\_14cucsysreqs.html](https://www.cisco.com/c/en/us/td/docs/voice_ip_comm/connection/14/requirements/b_14cucsysreqs.html)
- **2.** 次に示すように Safari を設定します。
	- **1.** Java を有効にします。
	- **2.** Java スクリプトを有効にします。
	- **3.** 移動したサイトからのみクッキーを受け入れます。

#### **Microsoft Internet Explorer**

CiscoPCA にアクセスするために Internet Explorer を設定するには、次のタスクを実行します。

- **1.** 正しいブラウザの設定に必要なソフトウェアがインストールされていることを確認しま す。次のURLから、『*System RequirementsforCisco UnityConnection Release 14*』の「[Software](https://www.cisco.com/c/en/us/td/docs/voice_ip_comm/connection/14/requirements/b_14cucsysreqs.html#ID-2616-00000115) [Requirements-User](https://www.cisco.com/c/en/us/td/docs/voice_ip_comm/connection/14/requirements/b_14cucsysreqs.html#ID-2616-00000115) Workstations」の項を参照してください。[https://www.cisco.com/c/en/us/td/](https://www.cisco.com/c/en/us/td/docs/voice_ip_comm/connection/14/requirements/b_14cucsysreqs.html) [docs/voice\\_ip\\_comm/connection/14/requirements/b\\_14cucsysreqs.html](https://www.cisco.com/c/en/us/td/docs/voice_ip_comm/connection/14/requirements/b_14cucsysreqs.html)
- **2.** 次に示すように Internet Explorer を設定します。
	- **1.** アクティブ スクリプトを有効にします。
	- **2.** ActiveX コントロールをダウンロードして実行します。
	- **3.** Java スクリプトを有効にします。
	- **4.** すべてのクッキーを受け入れます。
	- **5.** 一時的なインターネット ファイルの新しいバージョンを自動的にチェックします。
	- **6.** [中 高(Medium-High)] のプライバシーを有効にします。

#### **Mozilla Firefox**

Cisco PCA にアクセスするために Firefox を設定するには、次のタスクを実行します。

- **1.** 正しいブラウザの設定に必要なソフトウェアがインストールされていることを確認しま す。次のURLから、『*System RequirementsforCisco UnityConnection Release 14*』の「[Software](https://www.cisco.com/c/en/us/td/docs/voice_ip_comm/connection/14/requirements/b_14cucsysreqs.html#ID-2616-00000115) [Requirements-User](https://www.cisco.com/c/en/us/td/docs/voice_ip_comm/connection/14/requirements/b_14cucsysreqs.html#ID-2616-00000115) Workstations」の項を参照してください。[https://www.cisco.com/c/en/us/td/](https://www.cisco.com/c/en/us/td/docs/voice_ip_comm/connection/14/requirements/b_14cucsysreqs.html) [docs/voice\\_ip\\_comm/connection/14/requirements/b\\_14cucsysreqs.html](https://www.cisco.com/c/en/us/td/docs/voice_ip_comm/connection/14/requirements/b_14cucsysreqs.html)
- **2.** ユーザが Firefox を Apple MAC OS X または Microsoft Windows ワークステーションで実行 している場合は、タスク 3 に進みます。

ユーザがFirefoxをLinuxRedHatワークステーションで実行している場合は、Alsa-project.org の Web サイトにあるサウンド カード サポート マトリクスを参照して、ユーザが正しいサ ウンド カードを使用しているかどうかを確認します。 (Java Runtime Environment (JRE) プラグイン ソフトウェアは、Advanced Linux Sound Architecture(ALSA)ドライバを使用 して、システム サウンド デバイスにアクセスし、再生および録音機能を制御します。サ ウンド カードによっては、再生および録音機能が制限される場合があります)。

- **3.** 次に示すように Firefox を設定します。
	- **1.** Java を有効にします。
	- **2.** JavaScript を有効にして、[詳細設定(Advanced)] で [画像の変更(Change Images)] を有効にします。
	- **3.** サイトでのクッキーの設定を許可します。(セキュリティ上の理由から、送信元 Web サイトのクッキーだけを保存することを推奨します)。

### **Cisco PCA** の **GUI** 言語の変更

Cisco PCA で使用される GUI 言語を変更するには、次のタスクを実行します。

- **1.** 該当する言語をダウンロードし、インストールします。詳細については、次の該当するマ ニュアルを参照してください。
	- 新しい Unity Connection サーバについては、『*Install, Upgrade, and Maintenance Guide for Cisco Unity Connection*, Release 14』の「Maintaining Cisco Unity Connection Server」の章にある「Installing Unity [Connection](https://www.cisco.com/c/en/us/td/docs/voice_ip_comm/connection/14/install_upgrade/guide/b_14cuciumg/b_14cuciumg_chapter_0100.html#task_7BEC6C50E7F4443F9D74421DEF96D789) Language Files」の項を参照してく ださい。このガイドは、[https://www.cisco.com/c/en/us/td/docs/voice\\_ip\\_comm/](https://www.cisco.com/c/en/us/td/docs/voice_ip_comm/connection/14/install_upgrade/guide/b_14cuciumg.html) [connection/14/install\\_upgrade/guide/b\\_14cuciumg.html](https://www.cisco.com/c/en/us/td/docs/voice_ip_comm/connection/14/install_upgrade/guide/b_14cuciumg.html) からご利用いただけます。
	- • 既存の Unity Connection サーバについては、『*Install, Upgrade, and Maintenance Guide for Cisco Unity Connection, Release 14*』の「Maintaining Cisco Unity Connection Server」の章にある「Removing Unity [Connection](https://www.cisco.com/c/en/us/td/docs/voice_ip_comm/connection/14/install_upgrade/guide/b_14cuciumg/b_14cuciumg_chapter_0100.html#task_56301CE3218E49F6AF51304AC6689CE4) Languages」の項を参照してくだ さい。このガイドは、[https://www.cisco.com/c/en/us/td/docs/voice\\_ip\\_comm/connection/](https://www.cisco.com/c/en/us/td/docs/voice_ip_comm/connection/14/install_upgrade/guide/b_14cuciumg.html) [14/install\\_upgrade/guide/b\\_14cuciumg.html](https://www.cisco.com/c/en/us/td/docs/voice_ip_comm/connection/14/install_upgrade/guide/b_14cuciumg.html) からご利用いただけます。
- **2.** インターネット ブラウザで言語を選択します。ブラウザで選択する言語は、Cisco PCA が 提供する言語のいずれかである必要があり、UnityConnectionサーバにインストールされて いる必要があります。サポートされている言語の一覧については、『*System Requirements for Cisco Unity Connection Release 14*』のシステム要件」の「Available [Languages](https://www.cisco.com/c/en/us/td/docs/voice_ip_comm/connection/14/requirements/b_14cucsysreqs.html#ID-2616-0000086a) for Unity Connection [Components](https://www.cisco.com/c/en/us/td/docs/voice_ip_comm/connection/14/requirements/b_14cucsysreqs.html#ID-2616-0000086a)」の項を参照してください。このドキュメントは、 https://www.cisco.com/c/en/us/td/docs/voice\_ip\_comm/connection/14/requirements/b [14cucsysreqs.html](https://www.cisco.com/c/en/us/td/docs/voice_ip_comm/connection/14/requirements/b_14cucsysreqs.html) からご利用いただけます。

### **SSL** 接続で自己署名証明書を使用するセキュリティアラートの管理

SSL対応の Unity Connection を Cisco PCA に提供するため、インストール中に生成される自己 署名証明書を使用すると、ユーザの Web ブラウザにサイトの信頼性を確認できないことを警 告するメッセージが表示され、その証明書の内容を信頼できません。同様に、自己署名SSL証 明書を使用して Unity Connection への IMAP 電子メール クライアント アクセスを保護すると、 Unity Connection での使用がサポートされた一部の電子メール クライアントで、SSL セキュリ ティ メッセージが表示されます。

アラートが出た場合でも、ユーザは Unity Connection にアクセスすることができますが、ユー ザが CiscoPCA を参照したり、そのメッセージに IMAP 電子メール クライアントからアクセス したりするときのセキュリティアラートを管理または排除するために、次のいずれかのオプ ションを検討してください。

- SSL証明書を各ユーザのワークステーション上の信頼できるルートストアに追加します。 そうすることで、ユーザにセキュリティ アラートが表示されなくなります。次の [SSL](#page-3-0) 証 [明書を各ユーザのワークステーション上の信頼できるルート](#page-3-0) ストアに追加する (4 ペー [ジ\)の](#page-3-0)手順を実行します。
- ブラウザまたは電子メールクライアントにアラートが表示されて対処方法を尋ねられた場 合は、[常に受け入れる(Accept Permanently)](または同等の)オプションを選択するよ う、ユーザに指導します。ブラウザや電子メールクライアントで証明書を許可するよう指 定すると、このアラートは再表示されなくなります。

### <span id="page-3-0"></span>**SSL** 証明書を各ユーザのワークステーション上の信頼できるルート ストアに追加する

手順

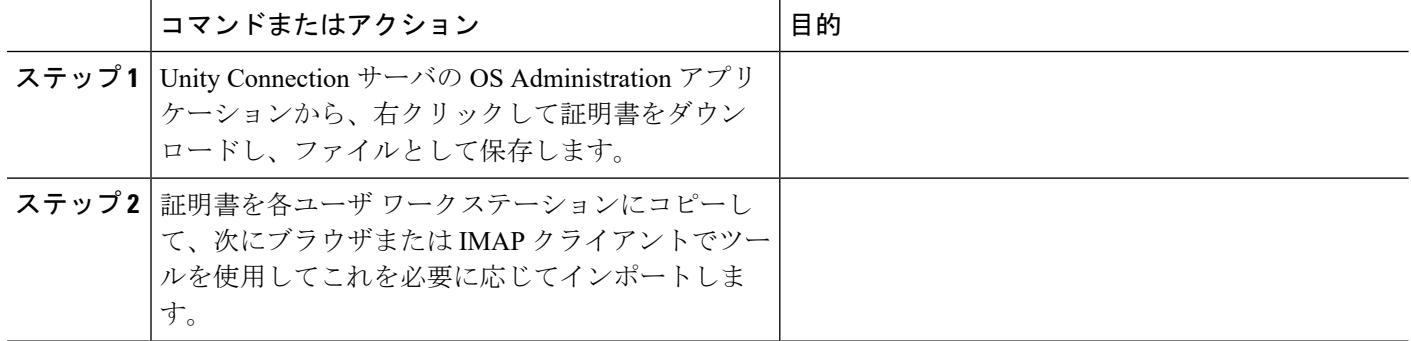